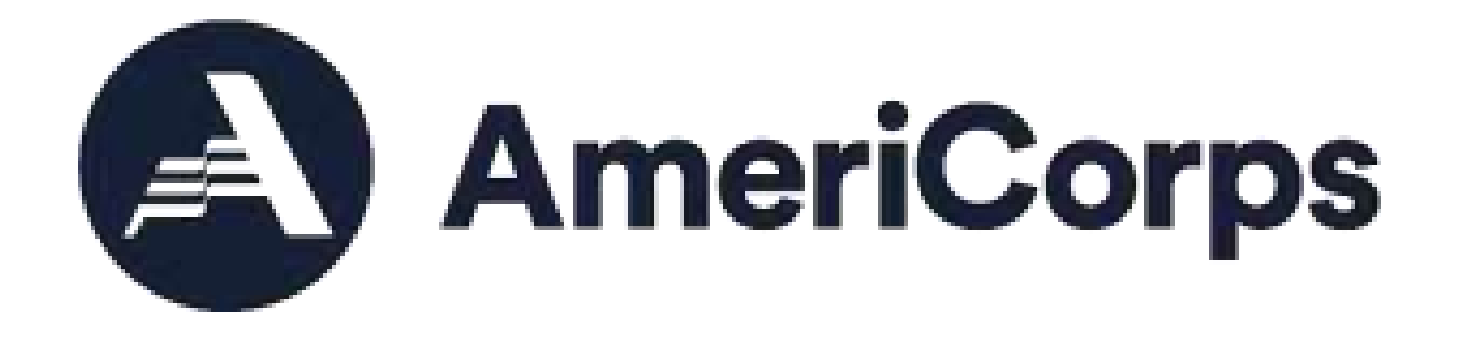

## **My AmeriCorps / eGrants**

# **User Guide**

## **for**

*Grantee Administrators*

**Updated May 2021**

### **Table of Contents**

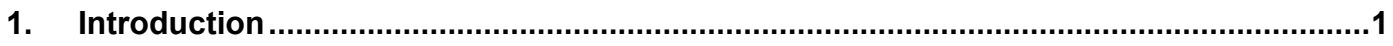

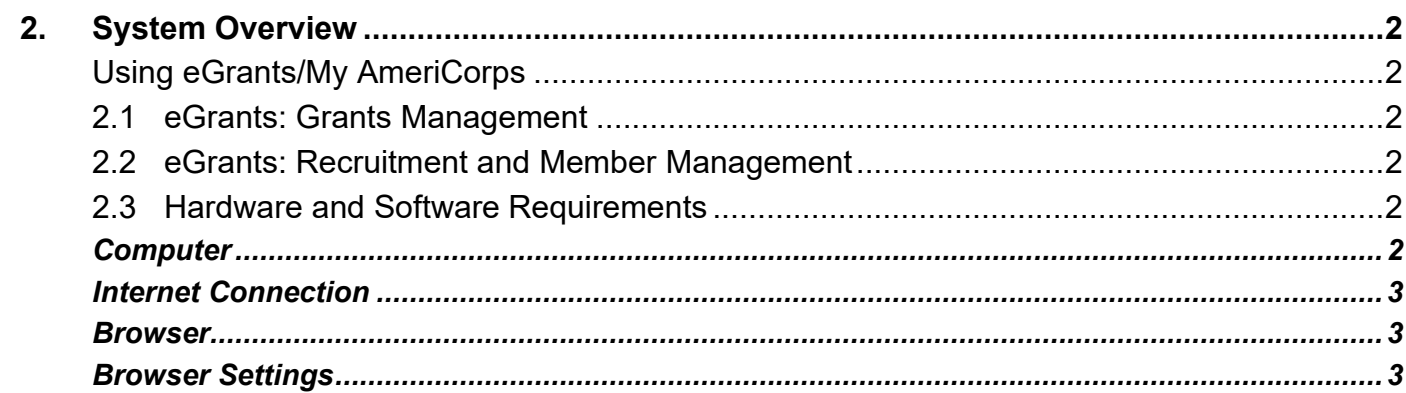

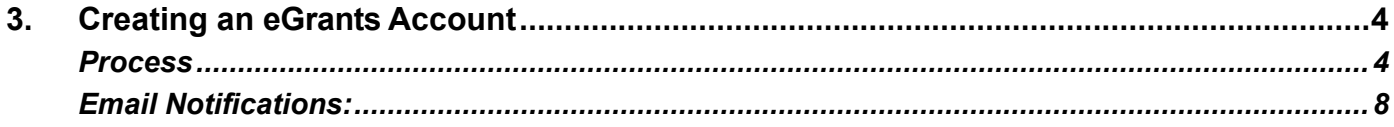

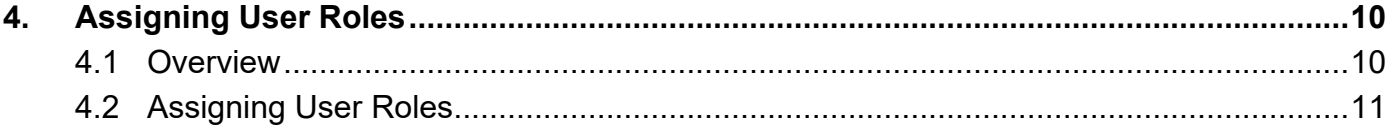

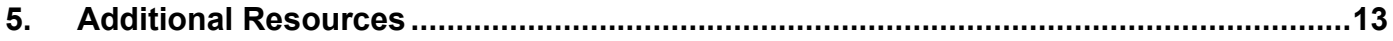

## <span id="page-2-0"></span>**1. Introduction**

### **Audience**

The audience for this user guide is VISTA grantee administrators.

### **Purpose**

This guide instructs users how to:

- create an eGrants account
- understand various user roles in eGrants and My AmeriCorps
- assign user roles

#### **Contents**

Grantee administrators, VISTA sponsors, and site supervisors can access My AmeriCorps, or "the Portal," through eGrants. My AmeriCorps is an online database that manages AmeriCorps volunteers' data. Users can be assigned one or more roles. Roles determine what users can and cannot do within both eGrants and the Portal. This guide covers creating an eGrants account and assigning roles. For more information on the other functions within the Portal, please refer to the "My AmeriCorps User Guide for VISTA Sponsors" and other resources listed at the end of this document.

#### <span id="page-3-1"></span><span id="page-3-0"></span>**Using eGrants/My AmeriCorps**

eGrants is an online system designed to automate the grants and project management process. It allows applicants to find funding opportunities, apply for grants or projects, and manage grant reporting online. The system also allows AmeriCorps staff to review applications, award grants, and manage those grants and projects efficiently and effectively.

#### <span id="page-3-2"></span>**2.1 eGrants: Grants Management**

eGrants is primarily used to:

- Submit and track grant applications and concept papers
- Review grant applications online
- Award grants and negotiate cooperative agreements
- Manage grants and cooperative agreements, including processing amendments and continuations
- Update Financial Status and Progress Reporting

#### <span id="page-3-3"></span>**2.2 eGrants: Recruitment and Member Management**

eGrants also collects recruitment and member management information, which is transferred to the My AmeriCorps Portal. Automated communication between these two systems allows users to:

- Create and update VISTA project descriptions (Note: In the Portal, "project descriptions" are called "service opportunities.")
- View applications and references for VISTA applicants
- Submit Sponsor Recommendations and select applicants
- View and electronically sign members' Future PlansForms
- Search for applicants and invite them to apply to the project
- Search for members serving on the project, access their contact information, and update their service site address

### <span id="page-3-4"></span>**2.3 Hardware and Software Requirements**

The following hardware, software, and settings are recommended to support eGrants:

#### <span id="page-3-5"></span>*Computer*

eGrants works best with later version PC's or Power Macintosh computers. Earlier or less powerful machines, such as 486 PCs or Mac Classics, will run eGrants with a high- speed internet connection and sufficient memory for specified browsers.

#### <span id="page-4-0"></span>*Internet Connection*

Machines using DSL, T1, cable modems, or dial-up connections with a modem rate of 28.8 K Baud or higher can access eGrants. "Online service providers", such as AOL or Compuserve, are not recommended for eGrants.

#### <span id="page-4-1"></span>*Browser*

eGrants works best with Microsoft Internet Explorer 4.0, Firefox 1.5, Netscape 3.0, or later versions of these internet browsers.

#### <span id="page-4-2"></span>*Browser Settings*

Pop-up blockers must be turned off to edit or view certain eGrants pages. It is not necessary to accept cookies or to have a Flash player loaded to view eGrants.

#### *2.4* **My AmeriCorps:** *Connecting Applicants and Members to Sponsors*

VISTA sponsors can enter and manage recruitment and member data in eGrants as well. This data is automatically entered in My AmeriCorps, meaning that, when an individual is selected for a project in eGrants, the Portal automatically reflects that change and updates the applicant's profile. The diagrams below outline this process.

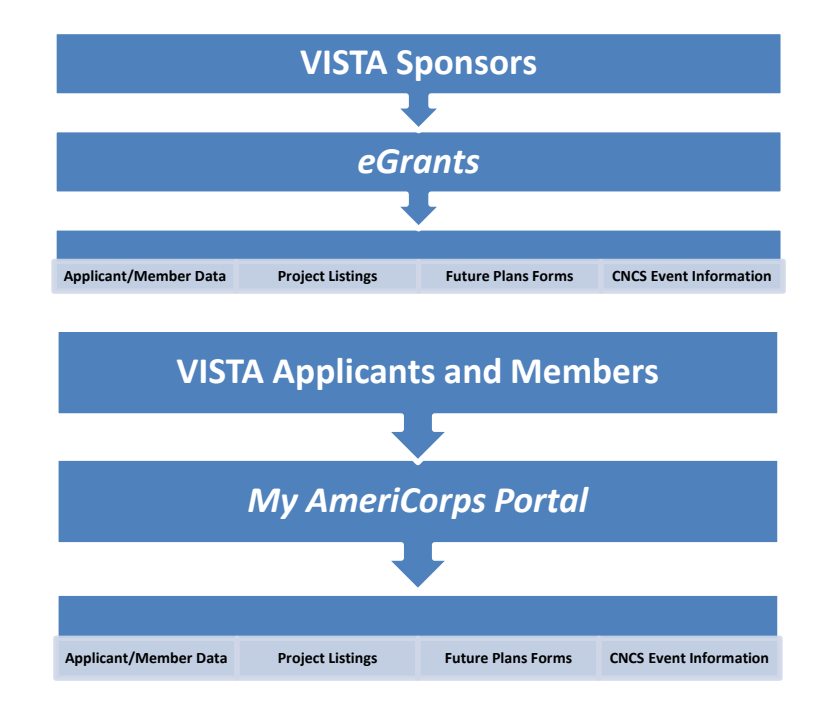

Since the site is built to be interactive, users receive email notifications when certain actions have occurred. For example, when applicants submit their information to a project, the sponsor receives an email. Similarly, once the status of an application is updated, the applicant or member receives an email alert to check their status.

## <span id="page-5-0"></span>**3. Creating an eGrants Account**

To use the Portal, users must have an eGrants account. If a user does not have an eGrants account, they can create one from the eGrants login page [\(https://egrants.cns.gov\)](https://egrants.cns.gov/). The process for creating an eGrants account is outlined below:

#### <span id="page-5-1"></span>*Process*

1. Click "Create an account."

2. Click "Create a Grantee

account."

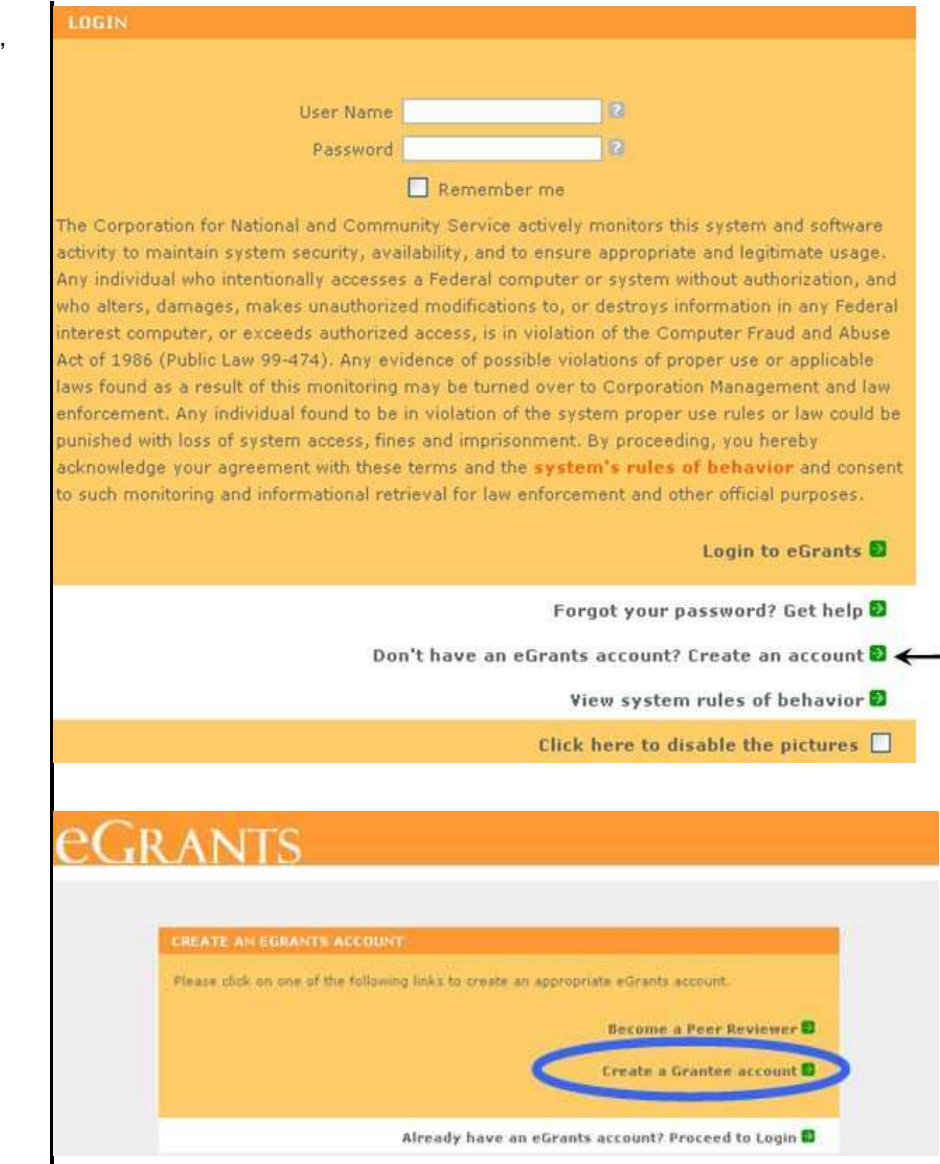

- 3. Click on the link that indicates "I want to create a new account with eGrants."
- **GRANTS** BECOME A GRANT APPLICANT. Please select one of the following options below. Those an eGrants account.... This is my first time, I want to create a new account with eGrants...D Already have an eGrants account? Proceed to Login 2
- 4. Complete all the required fields. Verify that the contact information is correct. Create a password. The password:
	- a. Must contain at least eight characters
	- b. Must contain at least one number, but cannot begin with a number
	- c. Cannot contain a word found in the dictionary
	- d. Cannot contain special characters  $((@#$\%^A\&^*()^2><)$
	- e. Cannot contain a username
- 5. Click "save," then click "next" to advance to the next screen.
- 6. Enter an Employer Identification Number (EIN) and click "next" to advance to the next screen.

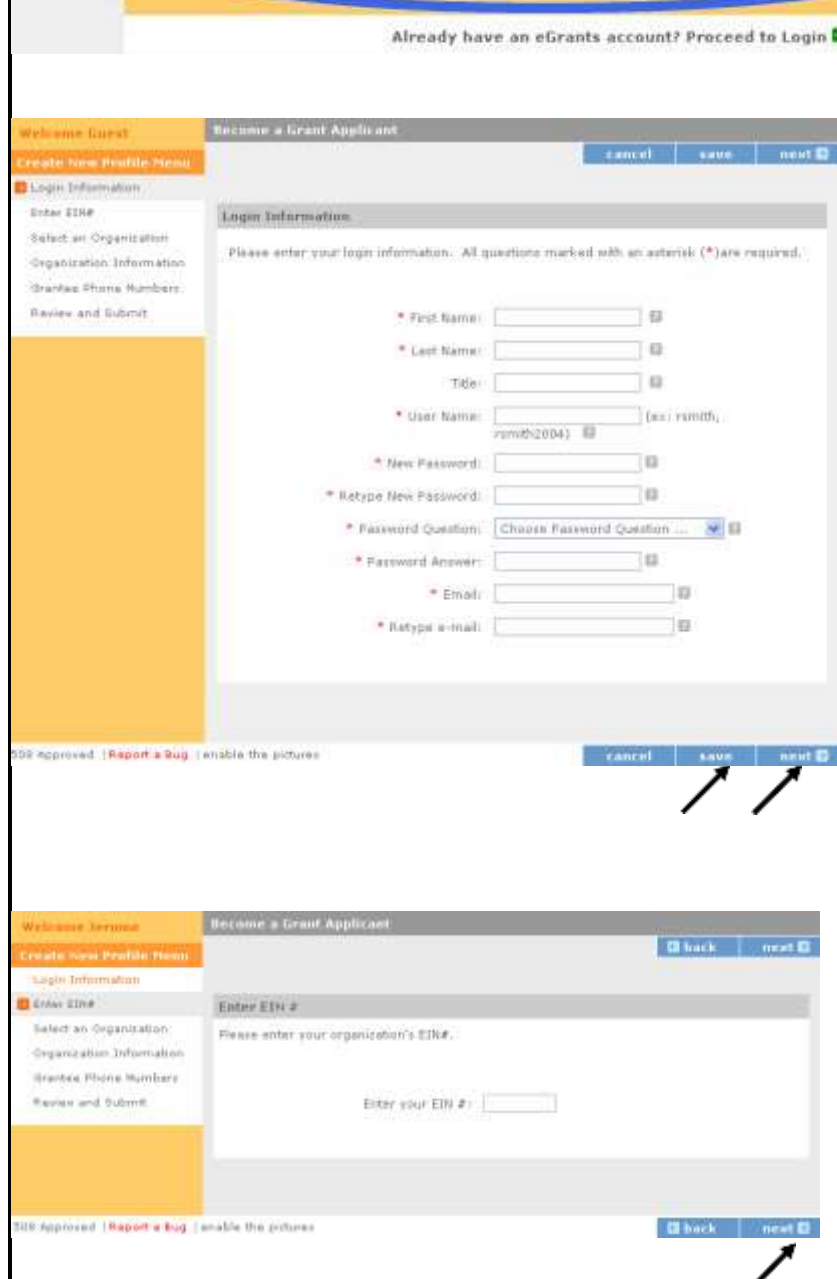

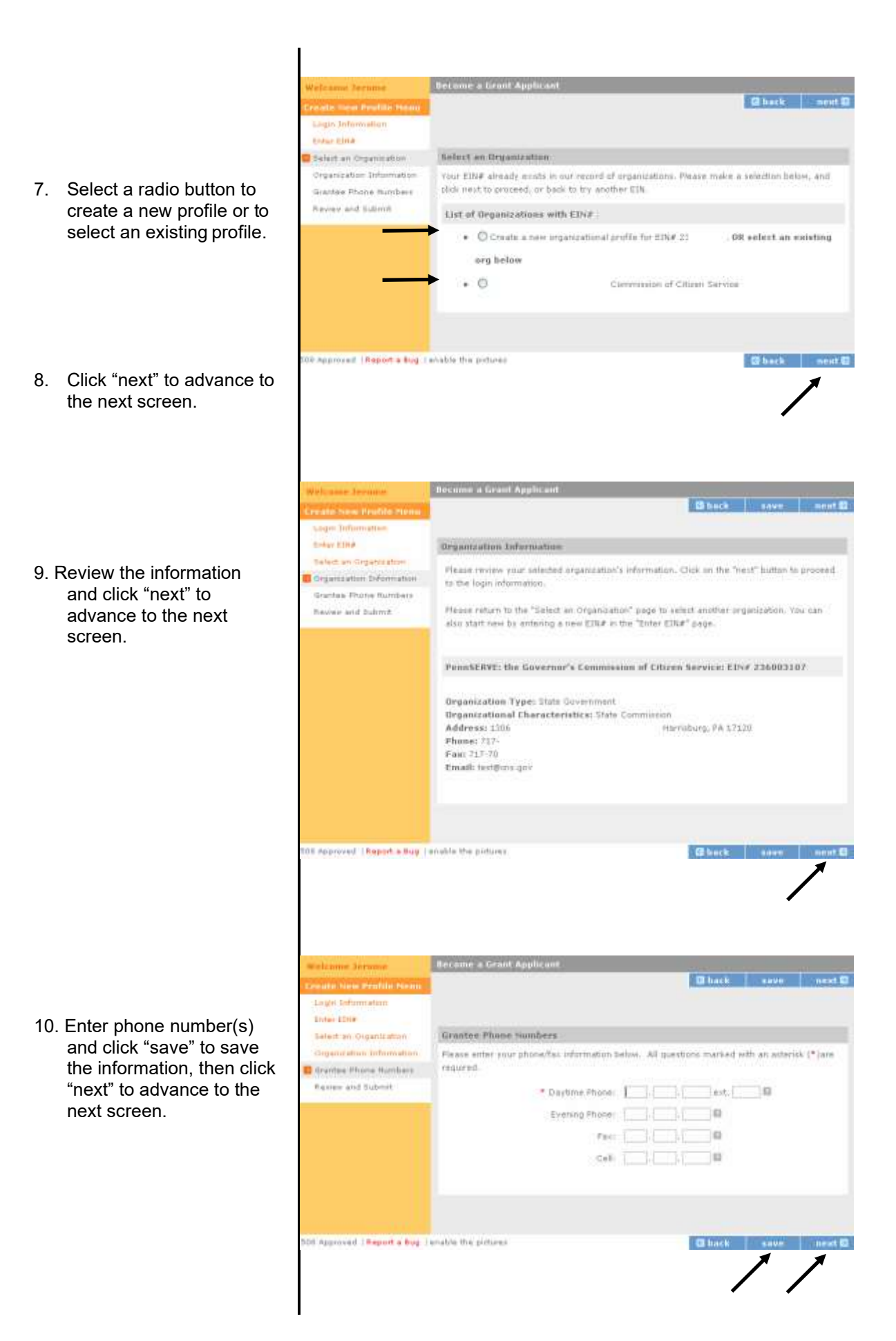

- 11. Review the information:
	- a. Click "change" to either select a different organization or to create a new one.
	- b. Click "edit" to change login credentials.
	- c. Click "edit" to change a daytime phone.
	- d. Click "submit" if the information is correct.

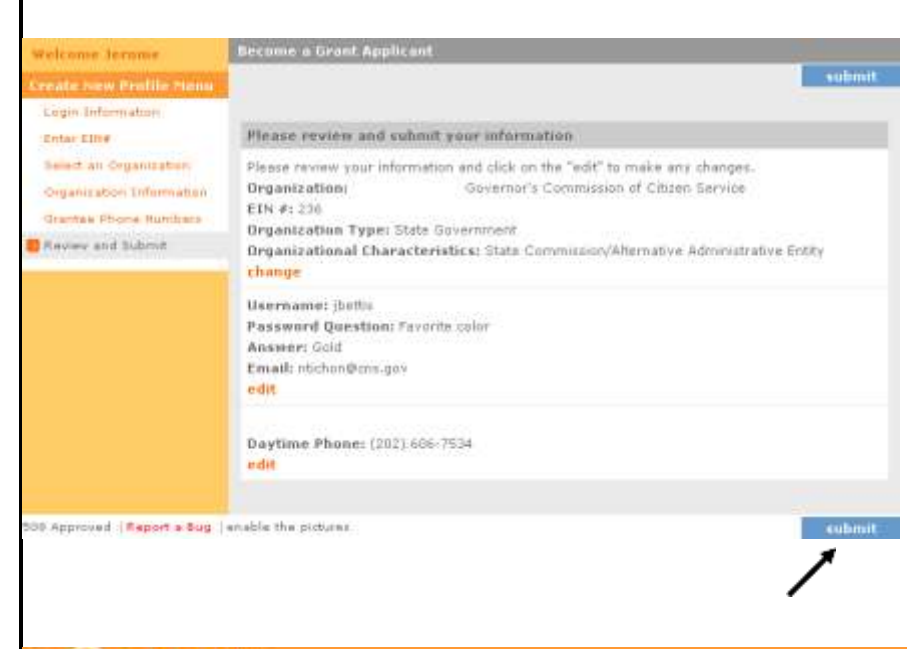

### ec.r ants

12. View confirmation.

A grantee administrator will receive an email alert indicating that a new user now must be assigned the appropriate roles in eGrants.

If you have created an account for an existing prointcution, the grantee. administrator for your organization (listed below) has been notified about your account request. The grantee administrator must grant you access before you can tege to eGrants.

For additional assistance, please contact your eGrants support provider or the eGrants help desk at 668-677-7849. For more information about your support potvider go to http://www.cns.gov/egrants/ta.html

. Stephen H. Schmerin · Diane Sherwood

Return to ENCS website @

Go to eGrants Login

#### <span id="page-9-0"></span>*Email Notifications:*

New users receive the following email. Grantee administrators receive a similar email notifying them of new accounts (see page 11.) The grantee administrator must log into eGrants to assign new users their appropriate roles.

This is an automated E-mail message. Please do not reply to it.

A new login account has been created for you with the username and password you have specified.

The grantee administrator(s) for your organization have been notified about your account. The administrator must complete the registration adding the "Grantee" role to your account. Once this is done, you will be able to access eGrants.

The grantee administrator(s) for your organization is/are listed below:

Stephen M. Schmerin Email: [test@cns.gov](mailto:test@cns.gov) Diane Sherwood Email: [test@cns.gov](mailto:test@cns.gov)<br>
Mike Moran Email: moran@cns.gov Email: [moran@cns.gov](mailto:moran@cns.gov)

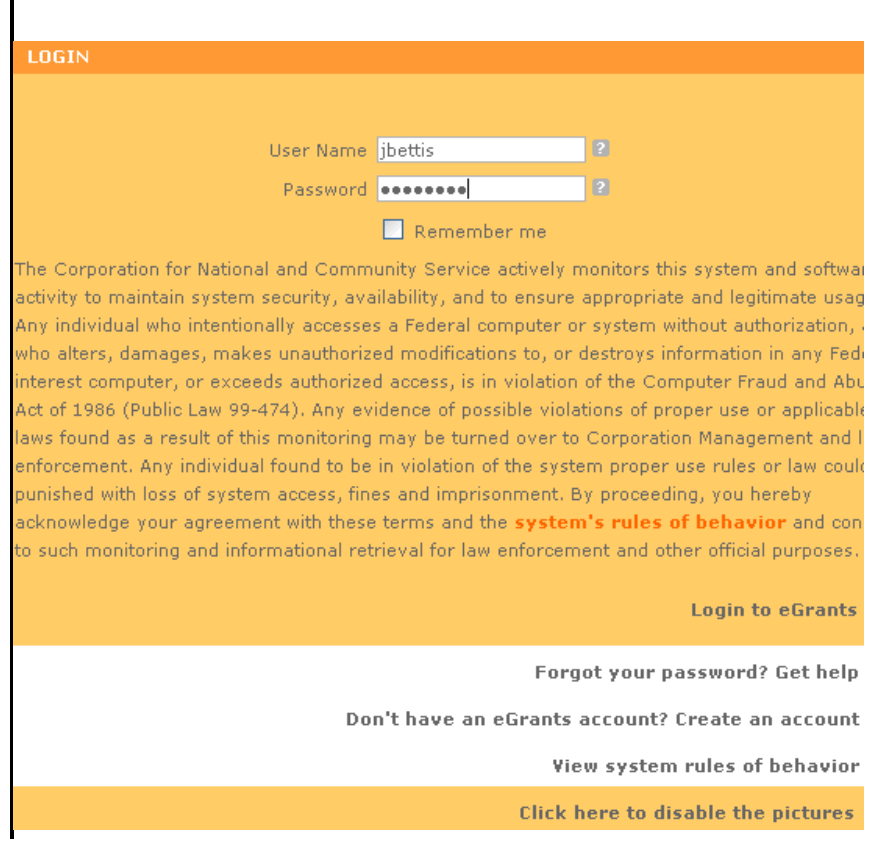

#### 13. Proceed to login page.

14. If a new user has not been assigned a role by the grantee administrator, the user will be directed to this screen once they log on to eGrants.

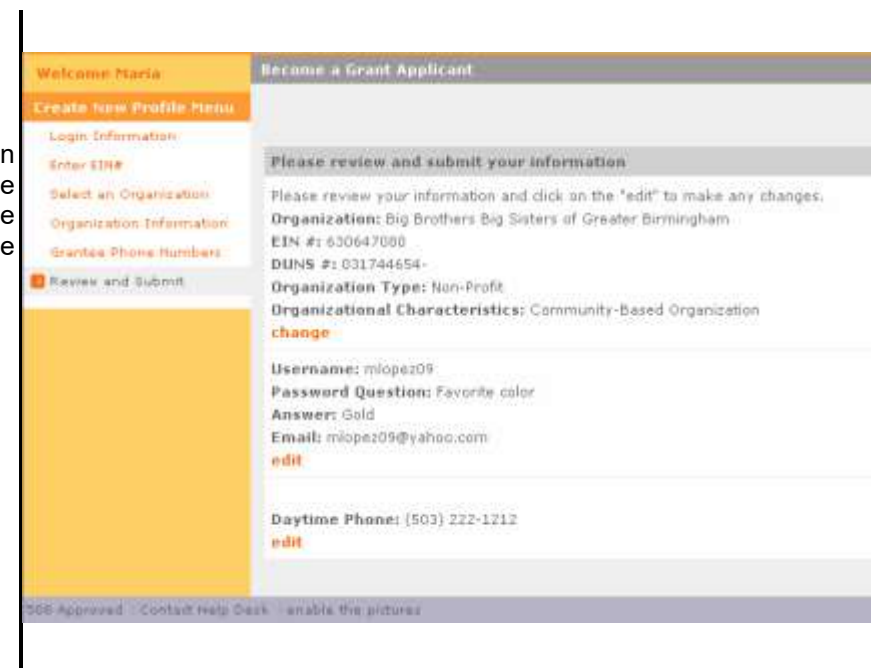

#### <span id="page-11-1"></span><span id="page-11-0"></span>**4.1 Overview**

eGrants users are assigned specific roles. Each role allows the user to access specific tools and functions in the system. The roles are:

- Grantee Administrator
- Grantee with access to budget
- Grantee without access to budget
- Grantee Recruiter
- VISTA Grantee Member Management
- State & National Grantee Member Management
- Grantee Travel Profile

New users must first set up an eGrants account. Existing users may need to have their roles updated to access information. Users who recruit new members or complete member management tasks will need **one or both** of the following roles to use corresponding features in the Portal. Roles and their corresponding activities are listed below:

#### **Grantee Recruiter:**

- Create and update service opportunity descriptions
- Search by applicant, individual, skill set, language, education level, and availability
- Access applicants' contact information, profile, and personal information
- View applications
- Contact applicants to alert them to service opportunities
- Review references submitted with applications
- Select or reject applicants

#### **Grantee Member Management:**

- View and approve Future Plans Forms
- Search for, view, and enroll members/supervisors in CNCS events

#### **Grantee Travel Profile:**

• Complete a trainee registration profile to attend CNCS events

#### <span id="page-12-0"></span>**4.2 Assigning User Roles**

home page, click "My

Account."

Once a user has successfully set up an account, the grantee administrator will receive the following email:

This is an automated E-mail message. Please do not reply to it. Jerome Bettis registered for a new eGrants user account on December 14, 2007 at 11:20 AM.

For this person to have access to the system, you, as the grantee administrator, must grant the appropriate access. To do that, click on the "My Account" link, then select the "Edit User Role/Permissions" link in the "Edit My Organization Info" section.

This is an automated E-mail message. Please do not reply to it.

For this person to have access to the Portal, the grantee administrator must assign the proper role or roles to the user, as outlined in this process:

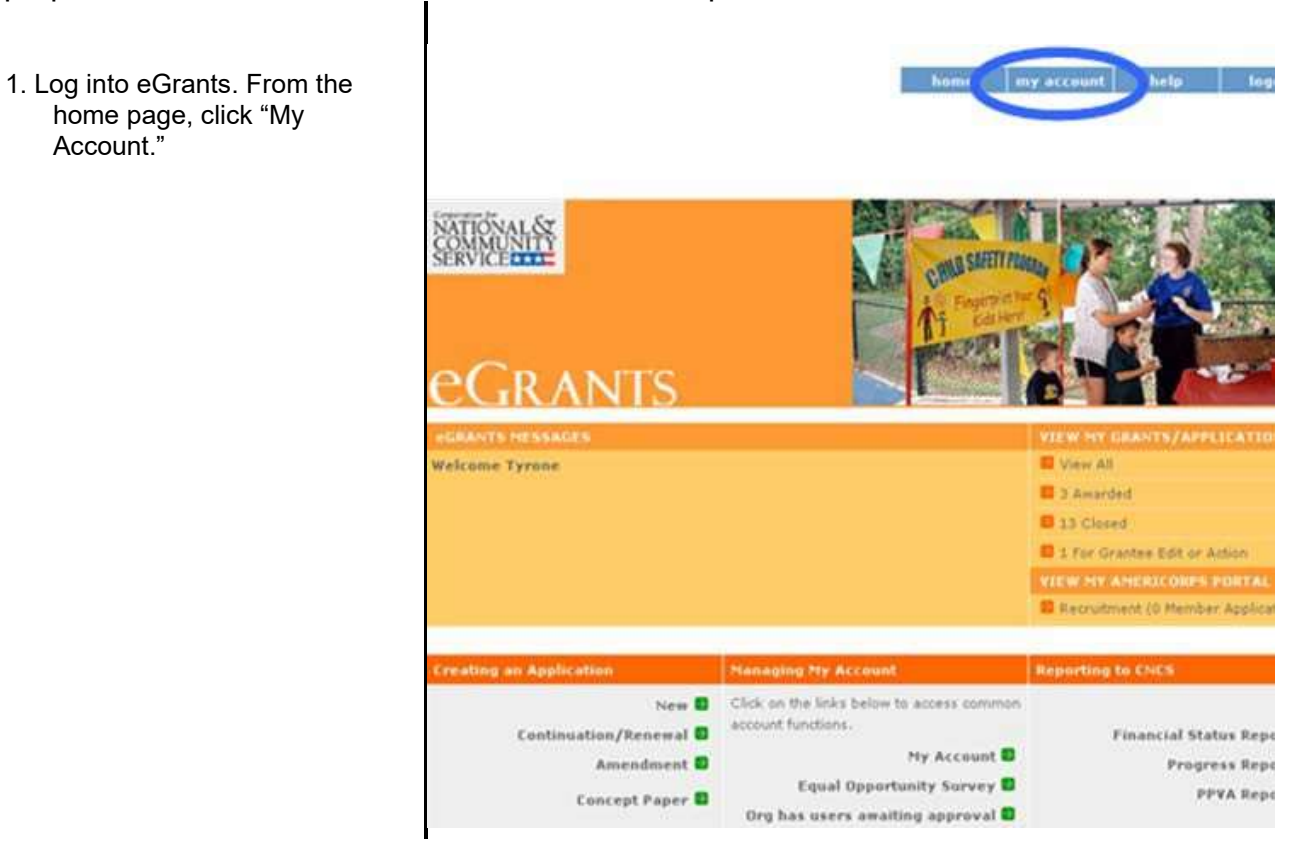

- **MY ACCOUNT** Welcome Deburah Update My Login Info... Edit My Organization Info... Daborah Rust Washington County .<br>You can change the following information<br>by dicking on the links below: .<br>You can change the following information by<br>clicking on the links below: Community 2008 Partnership 108 Fritzell Change My Password Update Organization's Contact Suite 1 Potosi, MO 63664<br>Status: Grantee ormation Change My Password Q&A Change My Entail Address Edit User Role/Permis View All D Equal Opportunity Survey Change My Primary User Role Update My Profile... Update My Contact Info... You can change the following information by You can change the following information by diding on the links below: dicking on the links below **D** View All **D** View All D eGrants Feedback Welcome Patricia **Barrows** Lath-Ohio University Flease change user rate/permassen helew. 105 Reinerch & Technology Conter Each user's roles are highlighted in the list next to their name. To change a user's assigned Athens, OH 45701 role(s), you can change the selected (highlighted) items in the list and click submit. Use Status) Grantee CTRL-Click to select multiple roles or to deselect a highlighted role. To inactivate a user's account, undredi the 'Active' box and click on the 'Submit' button. To view Inactive users fist, click on 'Show Inactive Roles' link at the bottor Warne: Active Roles Grantee Admin<br>Grantee Recrufier<br>Grantee Member Management <del>V</del> Beavers, Melissa 阿 with access to budget 2.9  $\vert \overline{\nu} \vert$ Fantine, Jeffrey ritee Admin Foreman, Briran A E) Welcome Publicia **My Accur** User Role/Permissions Setting Changed diad apostal **Ohio University**<br>105 Remarch & Technology Beavers, Melissa: Removed Grantee with access to budget Curitar Beavers, Melissa: Added Grantee Recruiter Alfrenz, OH 45701 Statuer Grantee edit again 100 Approved | Contact Help Deck | dirable the pictures Return to My Account Page C
- 2. Click "Edit User/Role Permissions."

3. Select the new roles from the list. To select multiple roles, hold the "ctrl" key.

> Once the role or roles are selected, click "submit."

4. View setting changes. Click "edit again" to return to the previous screen.

> Return to account page to perform additional tasks or to log out.

## <span id="page-14-0"></span>**5. Additional Resources**

The following resource is also available:

• My AmeriCorps User Guide for VISTA Sponsors

For additional assistance, you may contact the National Service Hotline at:

**Phone:** 888-942-2677 **Internet:** [questions.nationalservice.gov](https://questions.nationalservice.gov/)